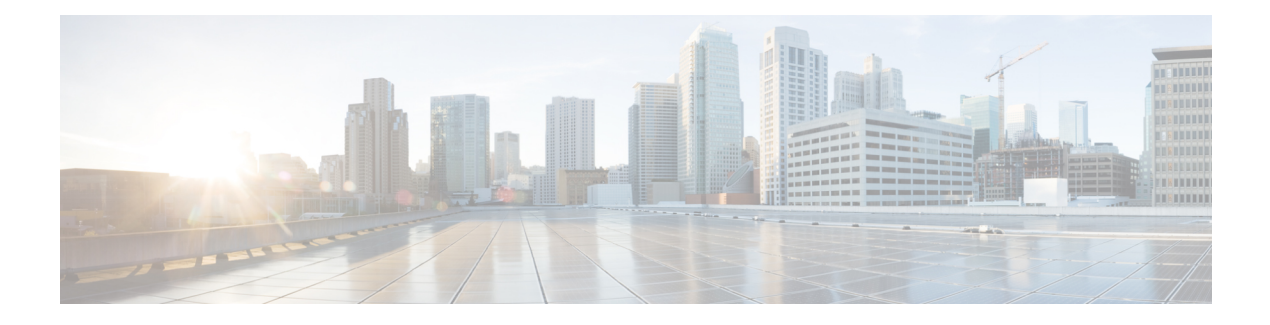

# **Configuring L4-L7 Services**

- [Unmanaged](#page-0-0) Mode, on page 1
- [Managed](#page-1-0) Mode, on page 2
- Layer 4 to Layer 7 Device [Clusters,](#page-2-0) on page 3
- Cluster [Interface,](#page-4-0) on page 5
- [Concrete](#page-5-0) Devices, on page 6
- APIC [Function](#page-9-0) Profiles, on page 10
- Service Graph [Templates,](#page-17-0) on page 18
- Service [Graphs,](#page-21-0) on page 22

# <span id="page-0-0"></span>**Unmanaged Mode**

In unmanaged mode, Cisco APIC allocates only the network resources for the service graph and programs only the fabric side during graph instantiation. You must configure the unmanaged device in an external application or tool.

When you add an unmanaged network device, Cisco APIC does not require the device package for that device.

For more information about unmanaged mode, see the Cisco APIC Layer 4 to Layer 7 Services [Deployment](http://www.cisco.com/c/en/us/support/cloud-systems-management/application-policy-infrastructure-controller-apic/tsd-products-support-series-home.html) [Guide](http://www.cisco.com/c/en/us/support/cloud-systems-management/application-policy-infrastructure-controller-apic/tsd-products-support-series-home.html).

## **Setting Up an Unmanaged Device**

For unmanaged devices, the Application Policy Infrastructure Controller (APIC) allocates only the network resources for the service graph and programs only the fabric side during graph instantiation. You cannot configure an unmanaged device in the APIC.

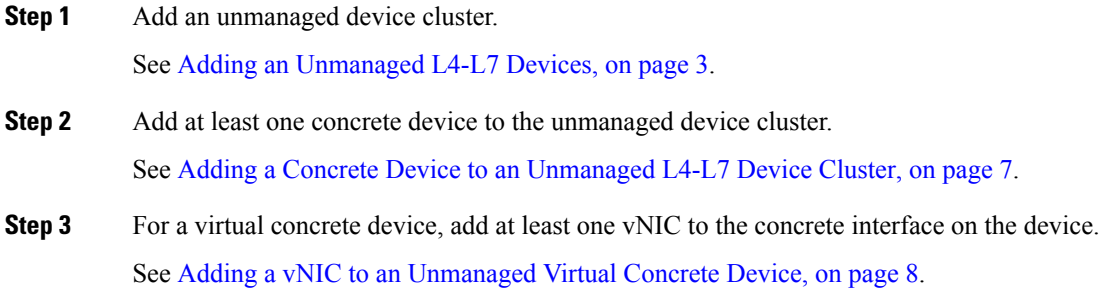

- **Step 4** For a physical concrete device, add at least one path to the concrete interface on the device. See Adding a Path Interface to an [Unmanaged](#page-8-0) Physical Concrete Device, on page 9.
- **Step 5** Add at least one logical interface to the unmanaged device cluster. See Adding a Cluster Interface to an [Unmanaged](#page-4-1) L4-L7 Device, on page 5.
- **Step 6** Create an L4-L7 service graph template with the configuration parameters you want to use for the device cluster. See Creating a Service Graph [Template,](#page-18-0) on page 19.
- **Step 7** Apply the L4-L7 service graph template to configure the device cluster. See Applying a Service Graph [Template,](#page-19-0) on page 20.

# <span id="page-1-0"></span>**Managed Mode**

By default, when a device is registered with Cisco APIC, the device is set to be in managed mode. When a device is configured as managed, Cisco APIC manages the device and programs the device during graph instantiation.

## **Setting Up a Managed Device**

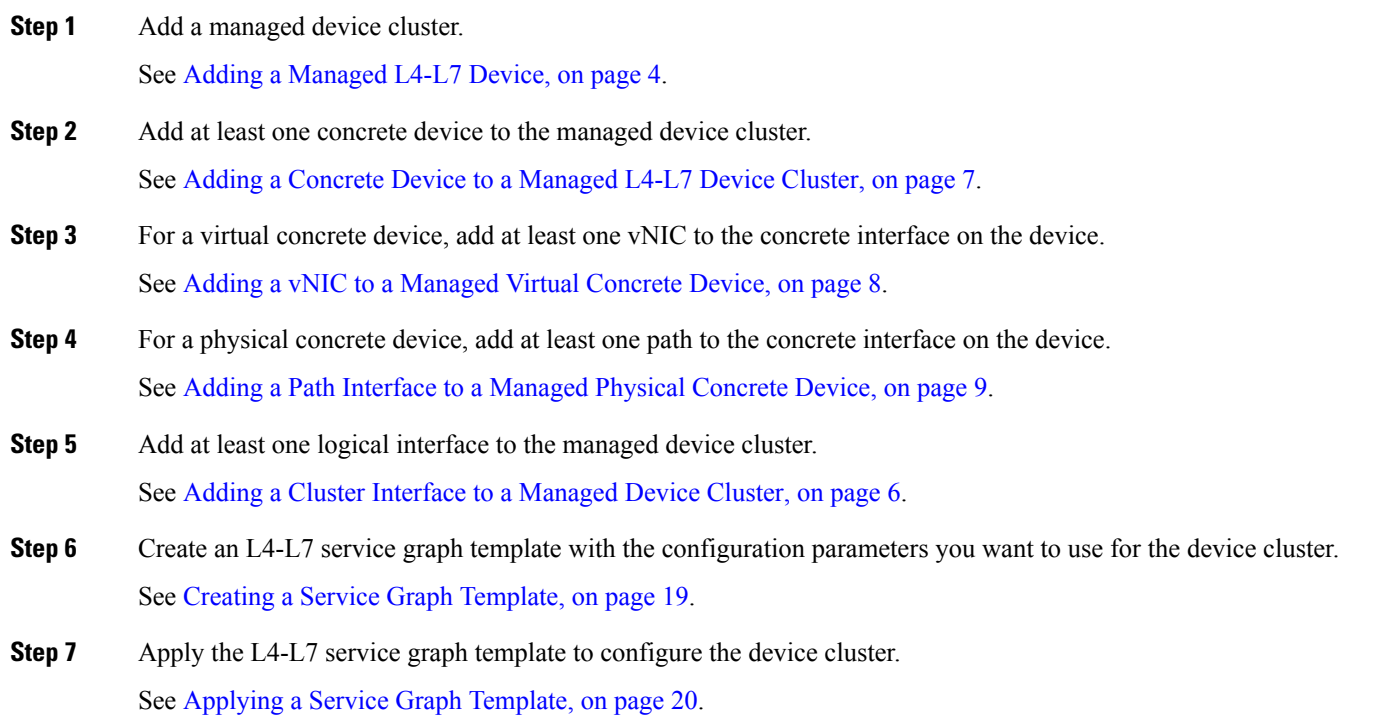

# <span id="page-2-0"></span>**Layer 4 to Layer 7 Device Clusters**

A L4-L7 device cluster, also known as a logical device, contains one or more concrete devices that act as a single device. A L4-L7 device cluster has cluster interfaces, also known as logical interfaces, which describe the interface information for the device cluster.

L4-L7 device clusters can be managed or unmanaged.

When the Application Policy Infrastructure Controller (APIC) renders and instantiates service graph templates, it does the following:

- Associates function node connectors with the cluster interfaces.
- Allocates network resources for a function node connector, such as VLAN or Virtual Extensible Local Area Network (VXLAN) resources
- Programs those network resources onto the cluster logical interfaces

The service graph template uses a specific device that is based on a device selection policy, known as a logical device context.

Each device cluster can have a maximum of two concrete devices in active/standby mode.

### <span id="page-2-1"></span>**Adding an Unmanaged L4-L7 Devices**

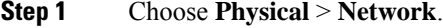

- **Step 2** On the **Network** page, choose the account under **Multi-Domain Managers**.
- **Step 3** Click the row with the APIC account and click **View Details**.
- **Step 4** Click **Tenant(s)**.
- **Step 5** Click the row with the tenant that you want to update and click **View Details**.
- **Step 6** Click **L4-L7 Devices**.
- **Step 7** Click **Add**.
- **Step 8** On the **Create L4-L7 Devices** screen, complete the following fields:
	- a) Ensure that **Managed** is not checked.
	- b) In the **Device Cluster** field, enter a unique name for the cluster.
	- c) Choose **True** from the **Promiscuous Mode** drop-down list, to enable promiscuous mode. When promiscuous mode is enabled on an interface, all packets received on the interface are sent to the central point or to the Services Processing Unit (SPU) regardless of the destination MAC address of the packet.
	- d) From the **Context Aware** drop-down list, choose one of the following:
		- **Single**—The device cluster must be given to a specific tenant and cannot be shared across multiple tenants. This is the default value.
		- **Multiple**—The device cluster can be shared across multiple tenants of a given type that you are hosting on a provider network.
	- e) From the **Function Type** drop-down list, choose one of the following:
		- **Go To**—A Go To device has a specific destination. This is the default value.
- **Go Through**—A Go Through device is a transparent device. A packet goes through the device without being addressed to it, and the endpoints are not aware of the device.
- f) From the **Service Type** drop-down list, choose one of the following:
	- **ADC**—One-arm and two-arm deployment modes.
	- **Firewall**—Routed and transparent deployment modes.
	- **IDS/IPS**—IDS and IPS deployment modes.
	- **Other**—Any other mode.
- g) From the **Device Type** drop-down list, choose one of the following:
	- **Physical**
	- **Virtual**
- h) Click **Select** and check the domain that you want to use.

The domain must be a VMM domain if the device type is Virtual, and a physical domain if the device type isPhysical.

<span id="page-3-0"></span>**Step 9** Click **Submit**.

### **Adding a Managed L4-L7 Device**

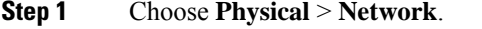

- **Step 2** On the **Network** page, choose the account under **Multi-Domain Managers**.
- **Step 3** Click the row with the APIC account and click **View Details**.
- **Step 4** Click **Tenant(s)**.
- **Step 5** Click the row with the tenant that you want to update and click **View Details**.
- **Step 6** Click **L4-L7 Devices**.
- **Step 7** Click **Add**.
- **Step 8** On the **Create L4-L7 Devices** screen, complete the following fields:
	- a) Ensure that **Managed** is checked.
	- b) In the **Device Cluster** field, enter a unique name for the cluster.
	- c) Click **Select** and check the device package that you want to use.
	- d) Click **Model** and check the device package model that you want to use.
	- e) Choose **True** from the **Promiscuous Mode** drop-down list, to enable promiscuous mode. When promiscuous mode is enabled on an interface, all packets received on the interface are sent to the central point or to the Services Processing Unit (SPU) regardless of the destination MAC address of the packet.
	- f) From the **Context Aware** drop-down list, choose one of the following:
		- **Single**—The device cluster must be given to a specific tenant and cannot be shared across multiple tenants. This is the default value.
		- **Multiple**—The device cluster can be shared across multiple tenants of a given type that you are hosting on a provider network.

Ш

- g) From the **Function Type** drop-down list, choose one of the following:
	- **Go To**—A Go To device has a specific destination. This is the default value.
	- **Go Through**—A Go Through device is a transparent device. A packet goes through the device without being addressed to it, and the endpoints are not aware of the device.
- h) From the **Service Type** drop-down list, choose one of the following:
	- **ADC**—One-arm and two-arm deployment modes.
	- **Firewall**—Routed and transparent deployment modes.
	- **IDS/IPS**—IDS and IPS deployment modes.
	- **Other**—Any other mode.
- i) From the **Device Type** drop-down list, choose one of the following:
	- **Physical**
	- **Virtual**
- j) Click **Select** and check the domain that you want to use.

The domain must be a VMM domain if the device type is Virtual, and a physical domain if the device type is Physical.

- k) From the **APIC to Device Management Connectivity** drop-down list, choose the type of connectivity. Choose **Out-of-Band** when you are connecting to a device that is outside of the fabric or **In-Band** when you are connecting to a device through the fabric.
- l) Click **Select** and check the EPG that you want to use.
- m) Enter the virtual IP address, port, user name, and password for the cluster management interface.

<span id="page-4-0"></span>**Step 9** Click **Submit**.

# <span id="page-4-1"></span>**Cluster Interface**

## **Adding a Cluster Interface to an Unmanaged L4-L7 Device**

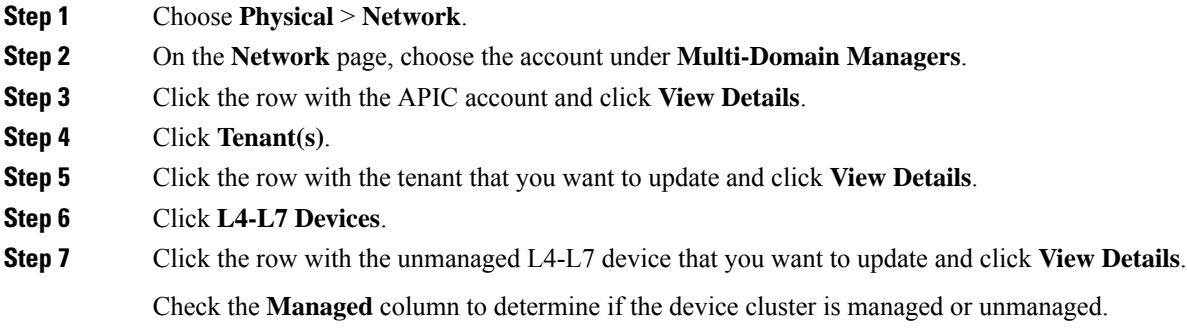

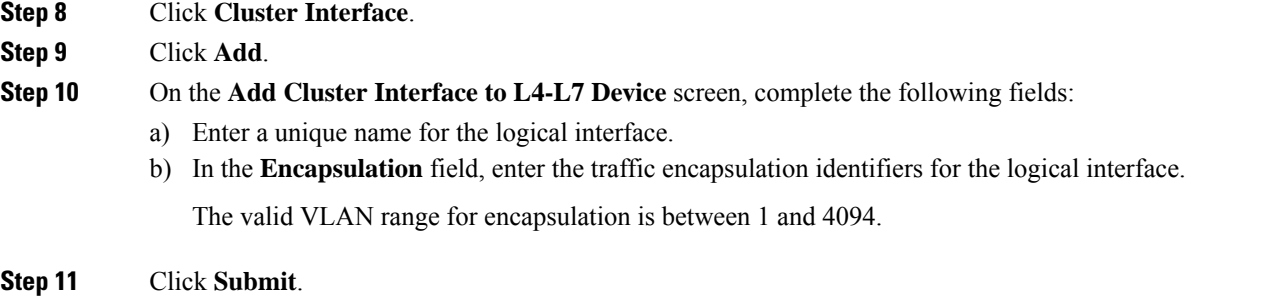

# <span id="page-5-1"></span>**Adding a Cluster Interface to a Managed Device Cluster**

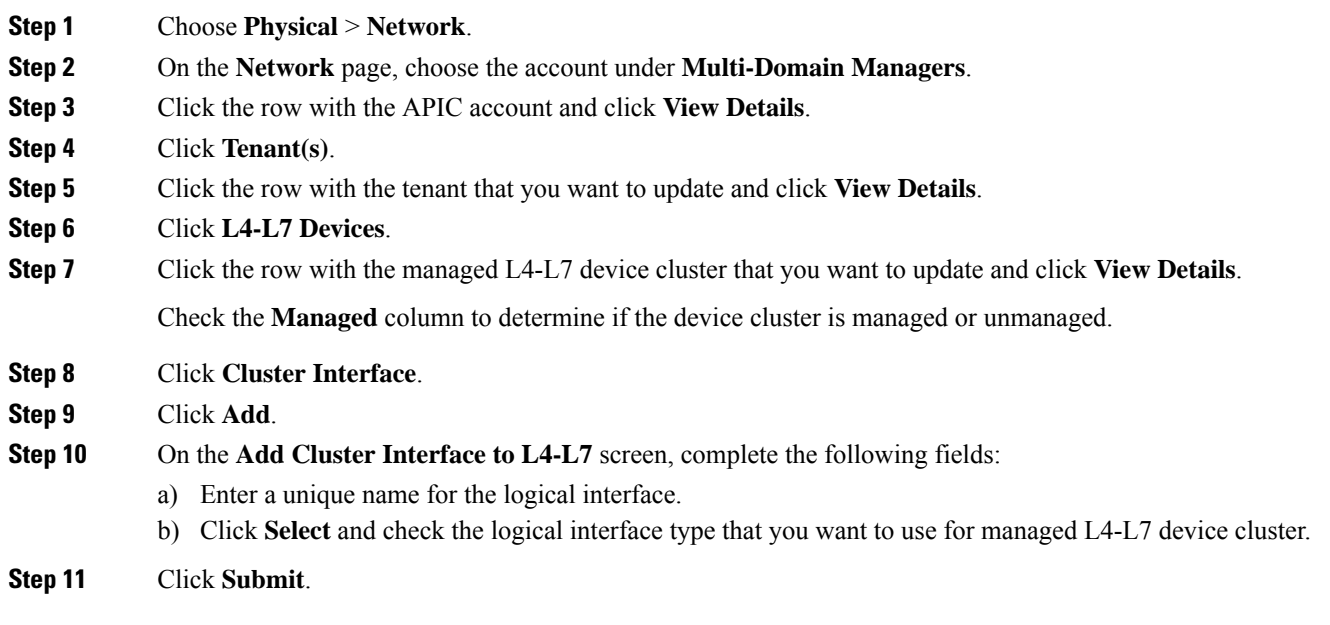

# <span id="page-5-0"></span>**Concrete Devices**

A concrete device has concrete interfaces. When a concrete device is added to a logical device cluster, concrete interfaces are mapped to the logical interfaces. During service graph template instantiation, VLANs and VXLANs are programmed on concrete interfaces that are based on their association with logical interfaces.

You can create multiple cluster interfaces on a concrete device and then specify which cluster interface will be used for the connector in the device selection policy. This cluster interface can be shared by using multiple service graph instantiations.

# <span id="page-6-0"></span>**Adding a Concrete Device to an Unmanaged L4-L7 Device Cluster**

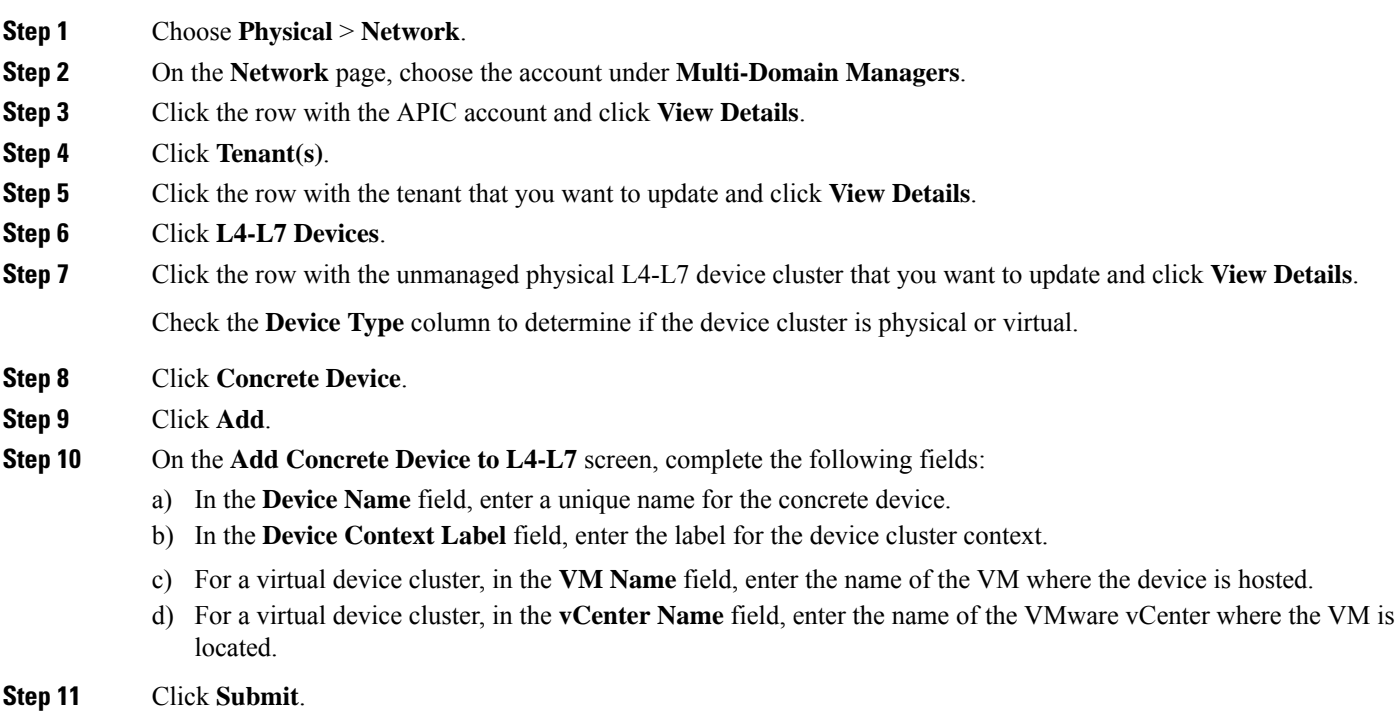

# <span id="page-6-1"></span>**Adding a Concrete Device to a Managed L4-L7 Device Cluster**

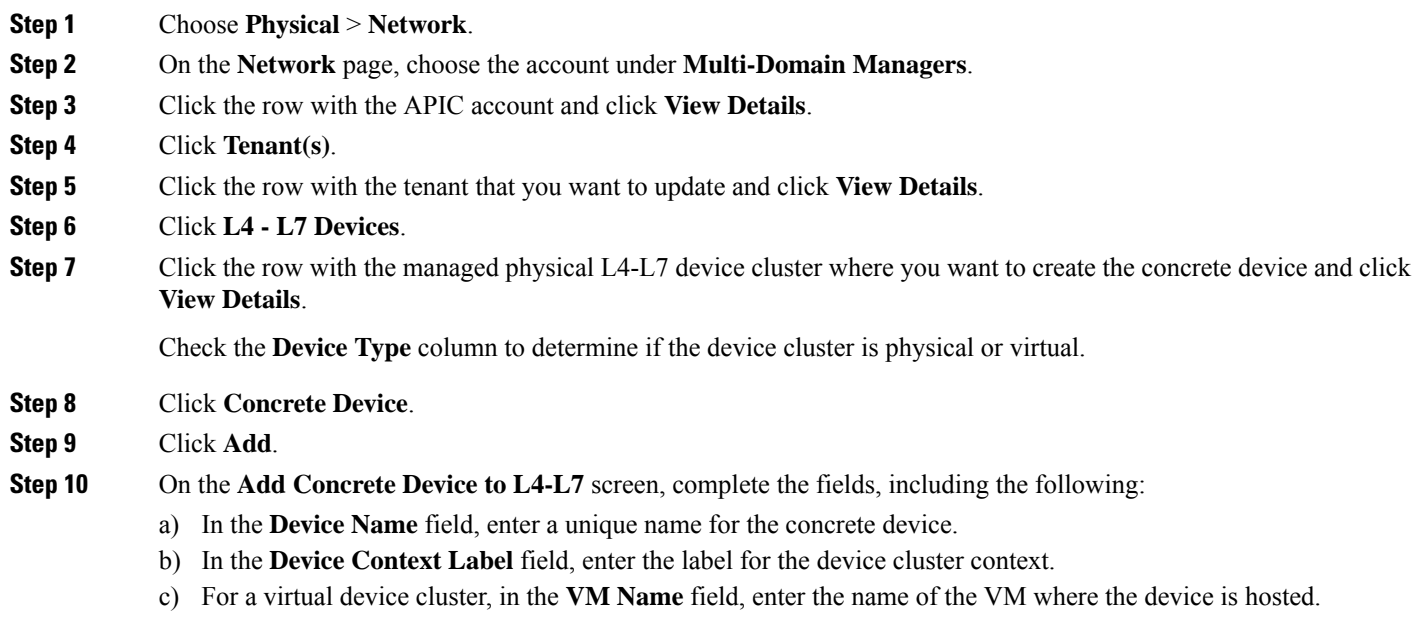

- d) For a virtual device cluster, in the **vCenter Name** field, enter the name of the VMware vCenter where the VM is located.
- e) Enter the virtual IP address, port, user name, and password for the cluster management interface.

**Step 11** Click **Submit**.

# <span id="page-7-0"></span>**Adding a vNIC to an Unmanaged Virtual Concrete Device**

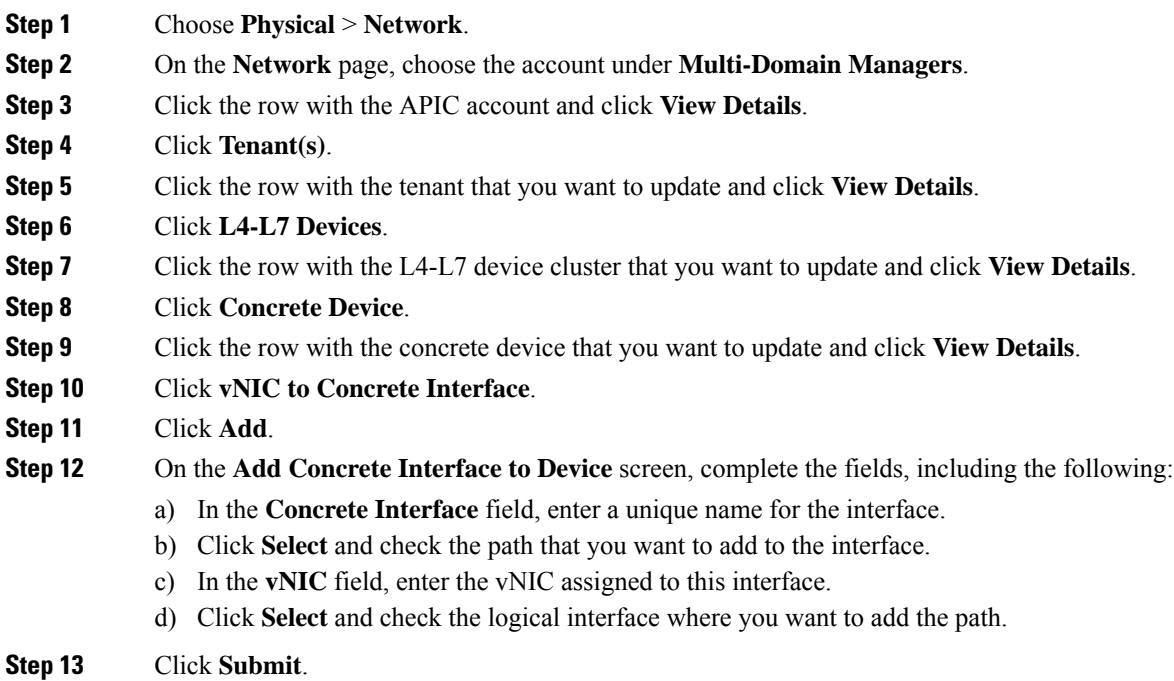

# <span id="page-7-1"></span>**Adding a vNIC to a Managed Virtual Concrete Device**

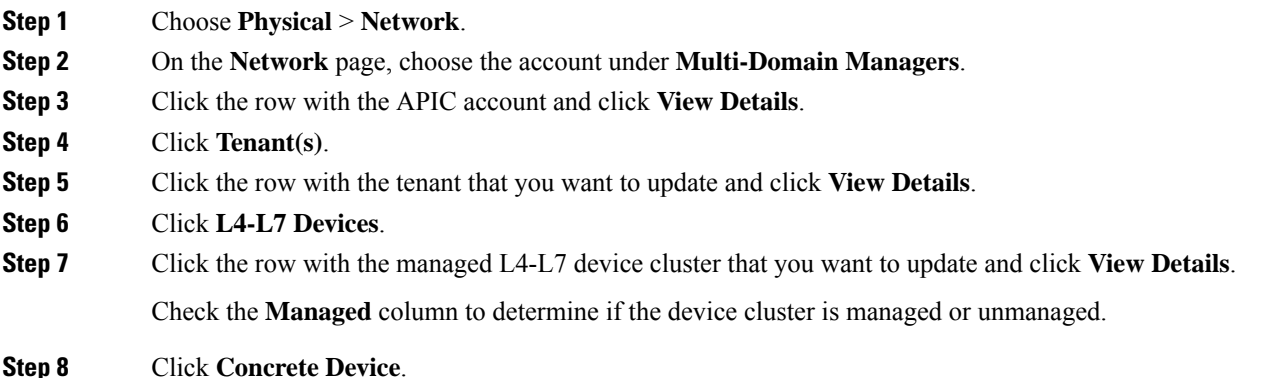

**Step 9** Click the row with the concrete device that you want to update and click **View Details**.

- **Step 10** Click **vNIC to Concrete Interface**.
- **Step 11** Click **Add**.
- **Step 12** On the **Add Concrete Interface to Device** screen, complete the following fields:
	- a) In the **Concrete Interface** field, enter a unique name for the interface.
	- b) Click **Select** and check the path that you want to add to the interface.
	- c) In the **vNIC** field, enter the vNIC assigned to this interface.
	- d) Click **Select** and check the logical interface where you want to add the path.

## <span id="page-8-0"></span>**Adding a Path Interface to an Unmanaged Physical Concrete Device**

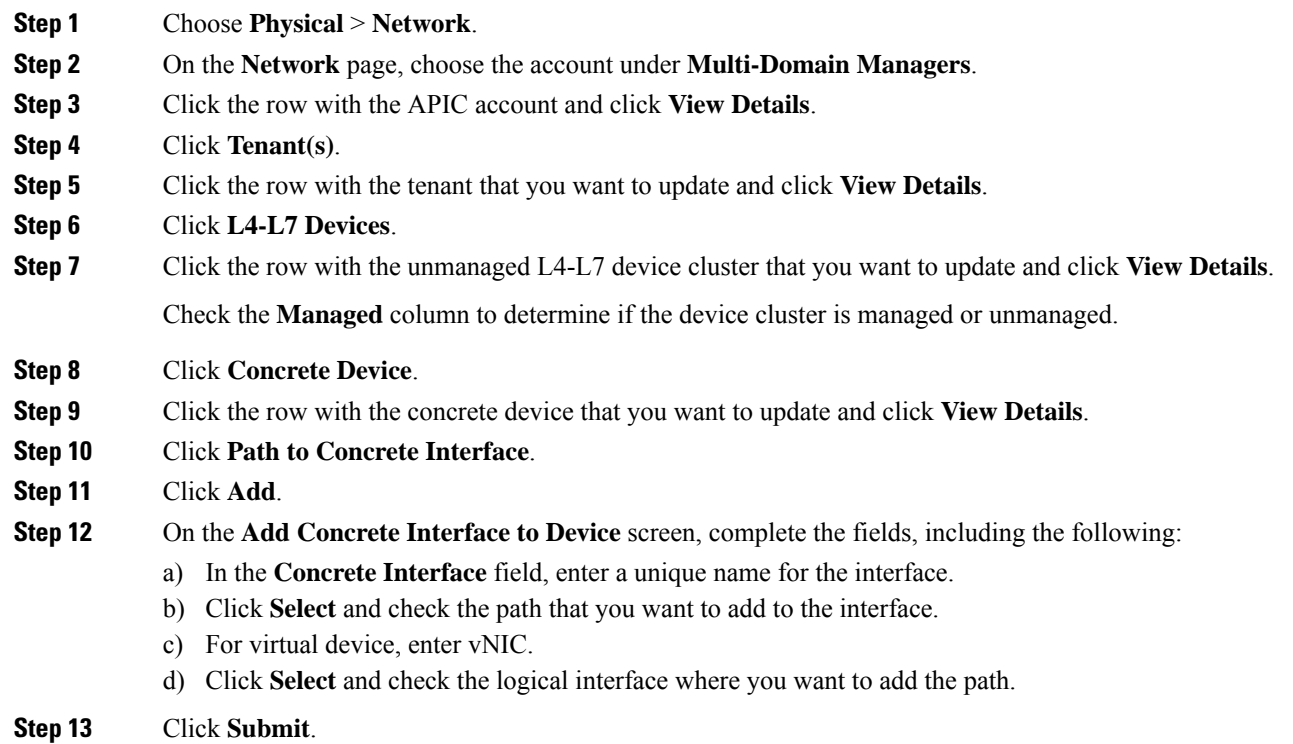

## <span id="page-8-1"></span>**Adding a Path Interface to a Managed Physical Concrete Device**

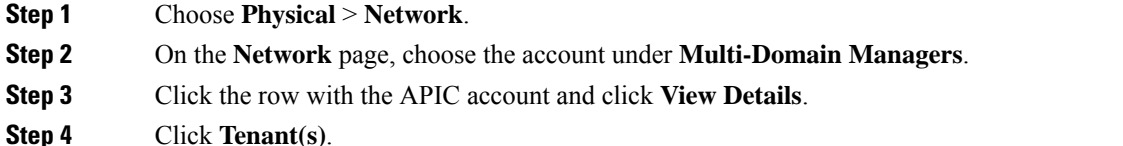

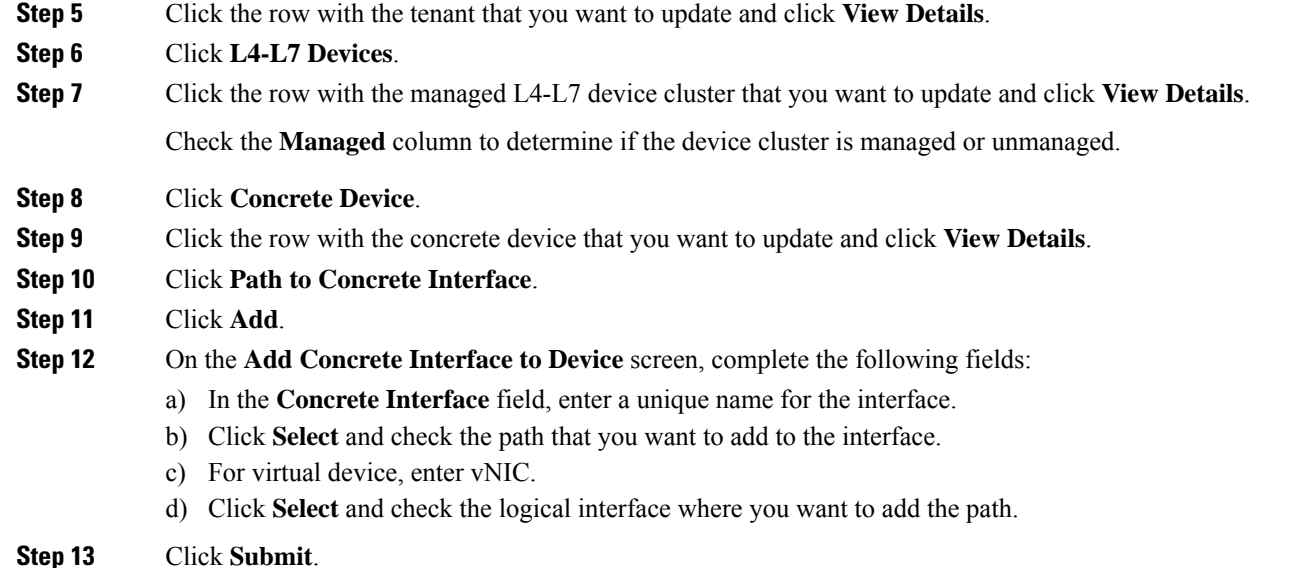

# <span id="page-9-0"></span>**APIC Function Profiles**

An APIC function profile provides default values for the parameters of a particular function associated with a device package that is managed by Cisco APIC. You can then include one or more APIC function profiles in an L4-L7 service graph template.For example, you can create a function profile that provides default values for the Cisco ASA firewall function.

In Cisco UCS Director, you create APIC function profiles within function profile groups.

Function profile groups organize function profiles to make it easier to identify the profiles that you want to include in a specific service graph template.

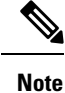

Cisco UCS Director supports only the configuration of Cisco ASA devices through APIC function profiles and service graphs. You can create service graph template and function profile with load balancer service. But the parameters that are added for the function profile through individual workflow task, user interface action, and REST API in Cisco UCS Director, are supported for firewall service alone.

## **Creating an APIC Function Profile Group**

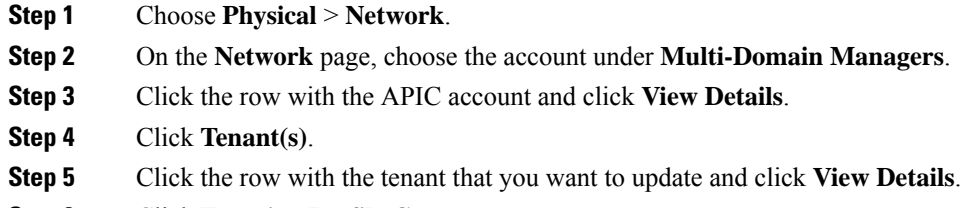

**Step 6** Click **Function Profile Group**.

#### **Step 7** Click **Add**.

**Step 8** On the **Add Function Profile Group** screen, enter a name and description for the group and click **Submit**.

#### **What to do next**

Add one or more APIC function profiles to the function profile group.

### **Creating an APIC Function Profile**

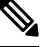

Cisco UCS Director supports only the configuration of Cisco ASA devices through APIC function profiles and service graphs. **Note**

#### **Before you begin**

- Create an APIC function profile group.
- Create an APIC firewall policy.

### **Step 1** Choose **Physical** > **Network**.

- **Step 2** On the **Network** page, choose the account under **Multi-Domain Managers**.
- **Step 3** Click the row with the APIC account and click **View Details**.
- **Step 4** Click **Tenant(s)**.
- **Step 5** Click the row with the tenant that you want to update and click **View Details**.
- **Step 6** Click **Function Profile Group**.
- **Step 7** Click the row with the group where you want to add a function profile and click **View Details**.
- **Step 8** Click **Function Profile**.
- **Step 9** Click **Add**.
- **Step 10** On the **Create Function Profile** screen, complete the following fields:
	- a) Add a unique name and description for the function profile.
	- b) Click **Select** and check the row with the APIC account, device, and function that you want to use.

For example, to configure a firewall for a Cisco ASA 1.2, check a row that has a Device Package Name of CISCO-ASA-1.2 and aFunction ofFirewall. After you validate yourselection, the function displays next to **Function Name**.

- c) If you chose a load balancing function, in the **Load Balancer Parameters** area, complete the following fields:
	- **External ID**
	- **External Netmask**
	- **Internal ID**
	- **Internal Netmask**
	- **Services**—Use a comma-separated list to include multiple services.

#### • **LB IPv4 IP**

d) Optional. If you chose a firewall function, click **Select** and check the APIC firewall policy that you want to assign to this function profile.

If the list does not include the firewall policy you need, click **Add** to create a new policy.

Alternately, navigate to **Policy** > **Resource Groups** > **APIC Firewall Policy**, and then click **Add**to create a firewall policy.

e) Click **Submit**.

#### **What to do next**

Click **View Details** and add one or more parametersto the function profile from **Function Profile Parameters**. After you add the parameters, they are displayed on either **L4L7 Function Profile Parameters** or **Function Profile Function Parameters**.

# **Adding ACL Parameters to an APIC Function Profile**

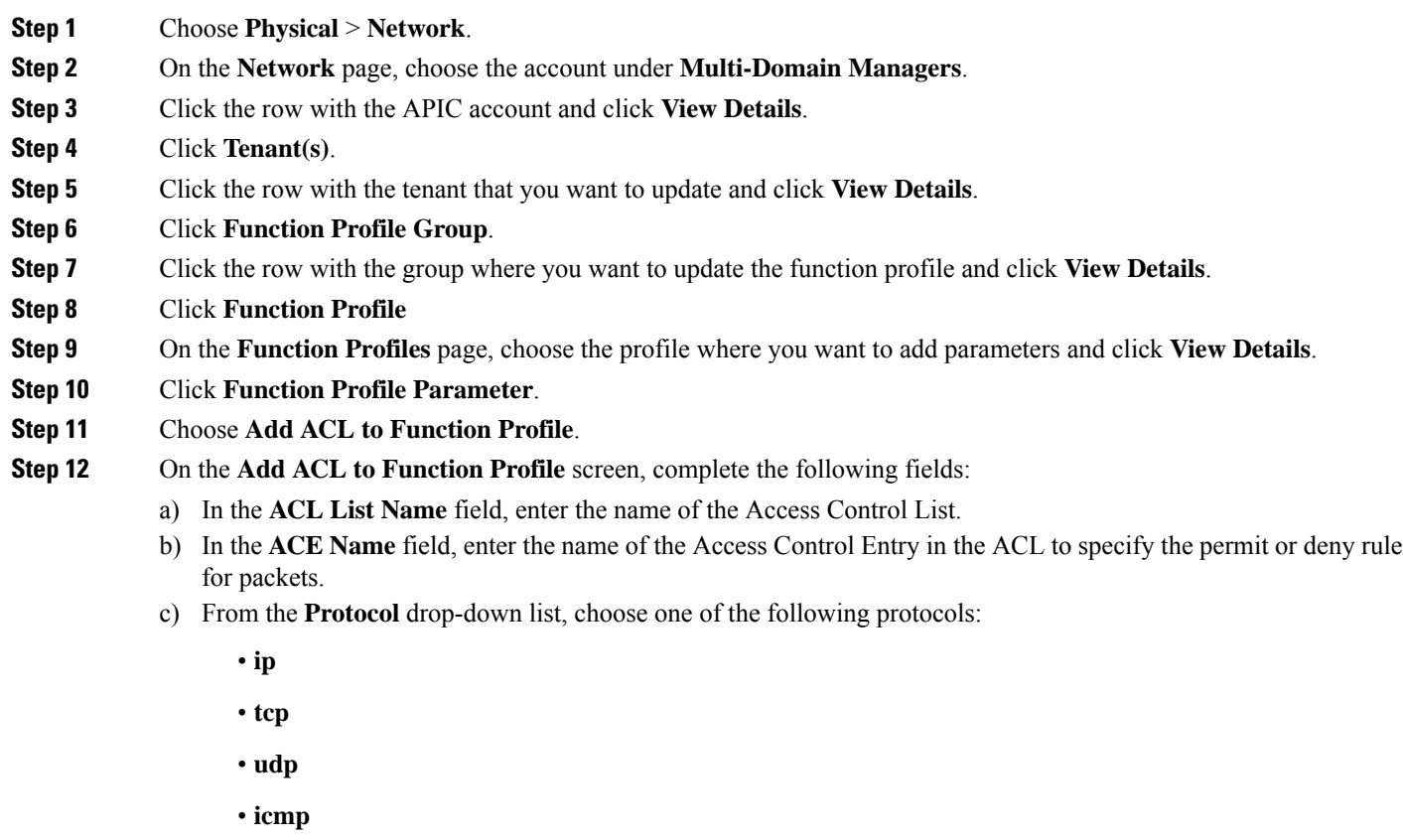

d) Check **Source Any** if you want the ACL to apply to any source IP address.

If you do not check this box, enter a single IP address, an IP address range, or a network address or subnet address in the **Source Address** field.

e) Check **Destination Any** if you want the ACL to apply to any destination IP address.

If you do not check this box, you can enter a single IP address, an IP address range, or a network address or subnet address in the **Destination Address** field.

- f) From the **Action** drop-down list, choose one of the following:
	- **deny** if you want this ACL to drop the packet.
	- **allow** if you want this ACL to forward the packet. The ACL denies all packets that you do not specifically allow.
- g) In the **Order** field, enter the order of this entry in the ACL.

**Step 13** Click **Submit**.

## **Adding an Interface to an APIC Function Profile**

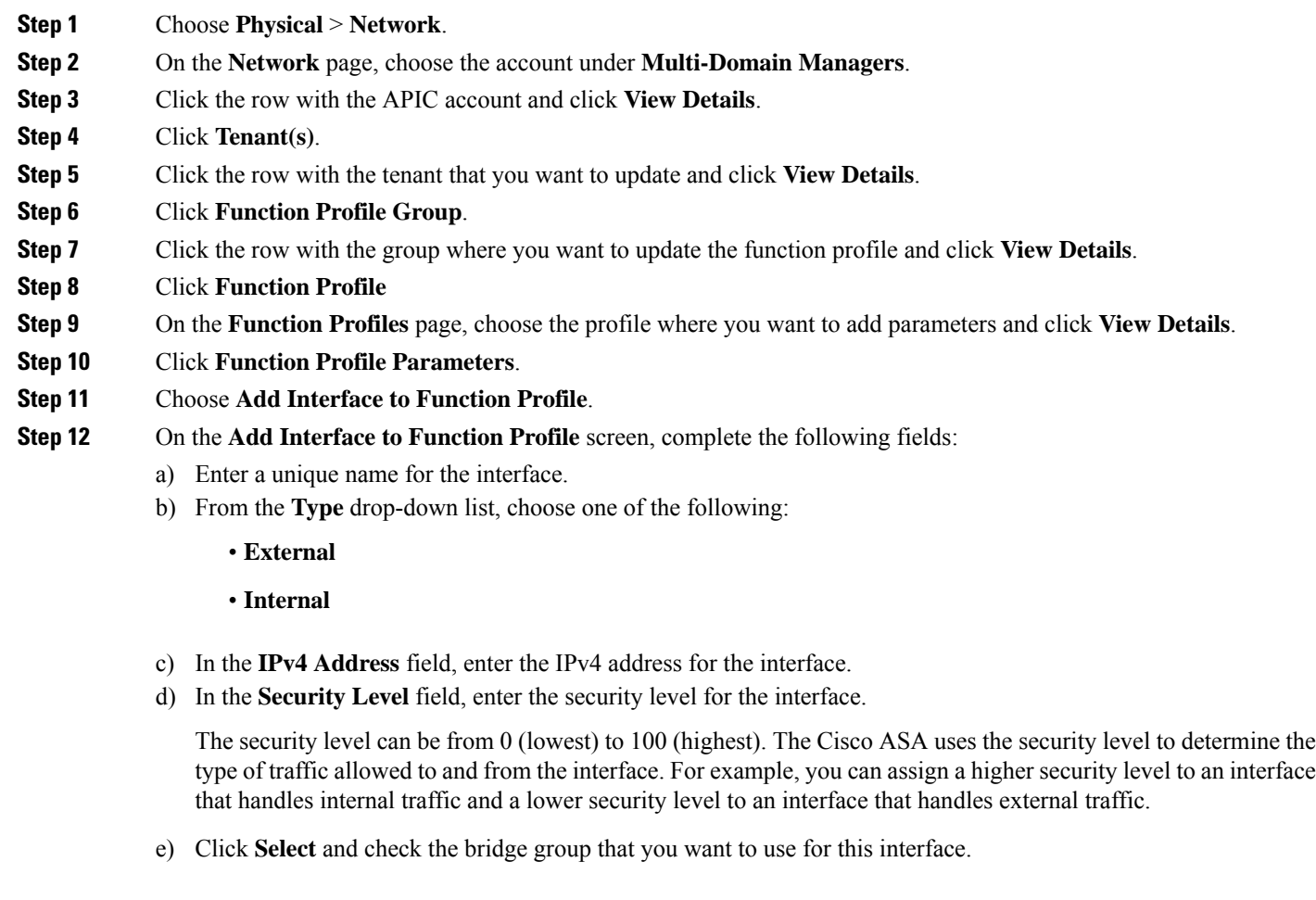

- f) Click **Select** and check the ACL that you want to use for inbound traffic.
- g) Click **Select** and check the ACL that you want to use for outbound traffic.

```
Step 13 Click Submit.
```
## **Adding a Bridge Group Interface to an APIC Function Profile**

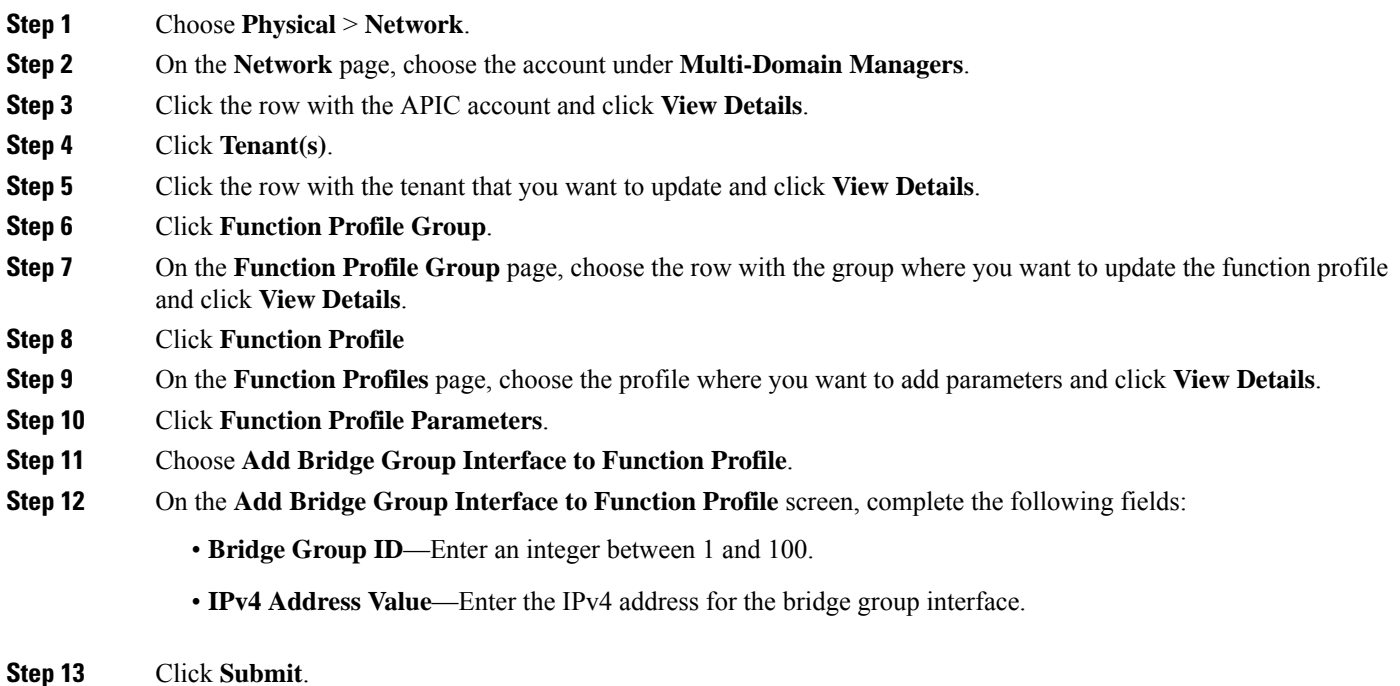

# **Adding a Static Route to an Interface on an APIC Function Profile**

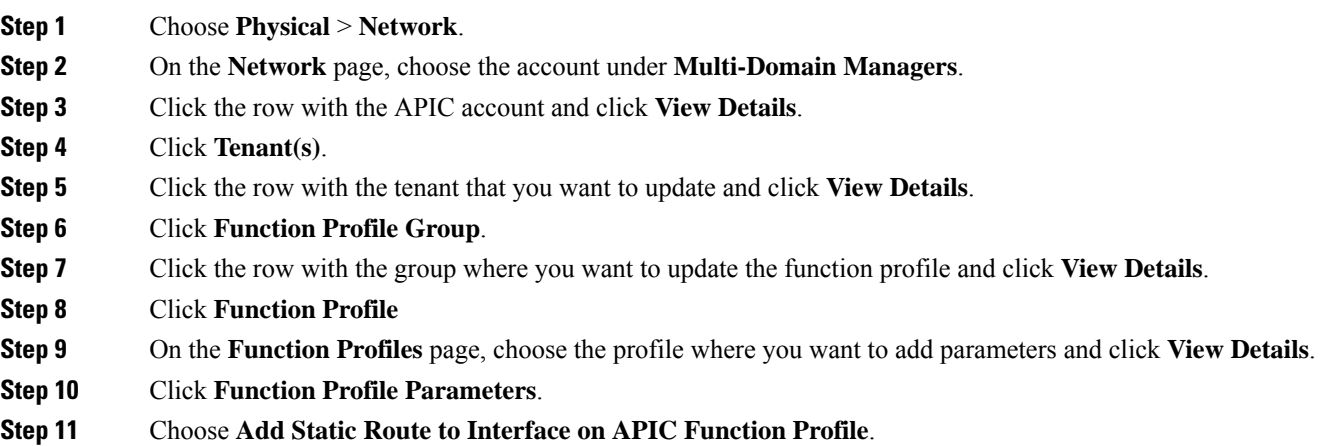

**Step 12** On the **Add Static Route to Interface on APIC Function Profile** screen, complete the following fields:

- a) Click **Select** and check the interface you want to update.
- b) From the **Type** drop-down list, choose either **IPv4** or **IPv6**.
- c) If you chose **IPv4**, complete the following fields:
	- **Gateway Address**
	- **Network Mask**
	- **Network**
	- **Metric**
- d) If you chose **IPv6**, complete the following fields:
	- **Gateway Address**
	- **Hop Count**
	- **Prefix**
	- **Tunneled**

**Step 13** Click **Submit**.

# **Adding a Network Object to an APIC Function Profile**

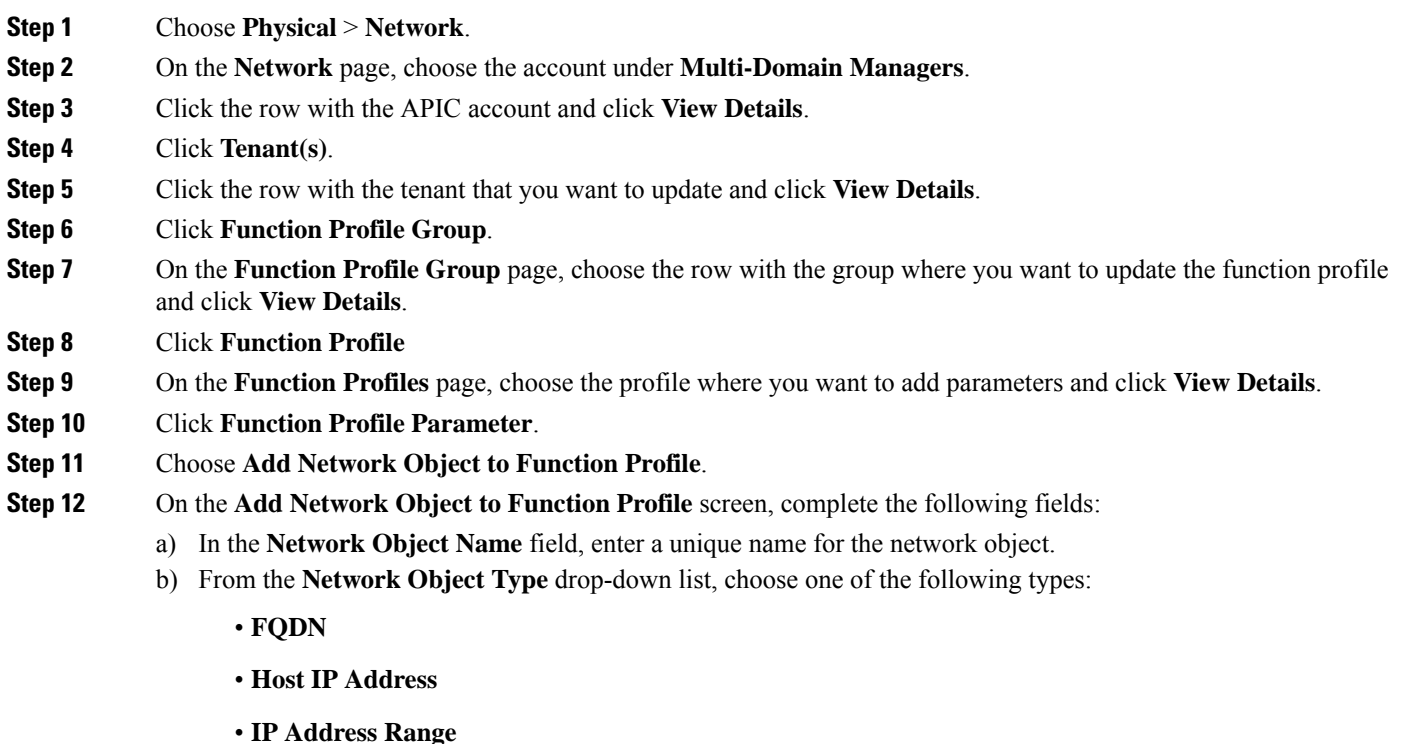

### • **Network IP Address**

- c) If you chose **FQDN**, enter the fully qualified domain name for this network object.
- d) If you chose **Host IP Address**, enter the IP address that you want to use for this network object.
- e) If you chose **IP Address Range**, enter the range of IP addresses that you want to use for this network object.
- f) If you chose **Network IP Address**, enter the IP address that you want to use for this network object.

**Step 13** Click **Submit**.

# **Adding a Service Object to an APIC Function Profile**

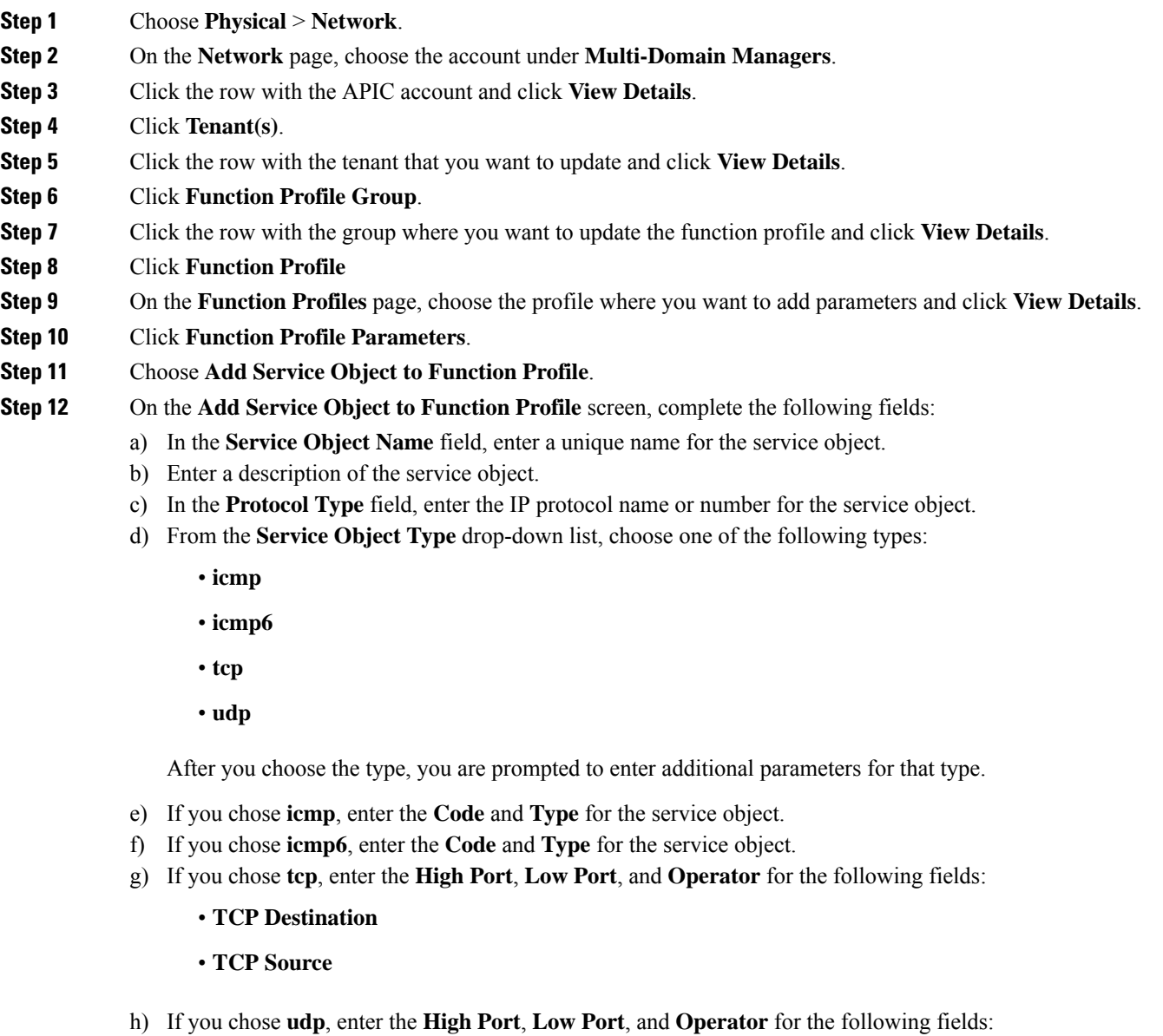

- **UDP Destination**—
- **UDP Source**—Enter the **High Port**, **Low Port**, and **Operator**.

**Step 13** Click **Submit**.

# **Creating a NAT Rule for an APIC Function Profile**

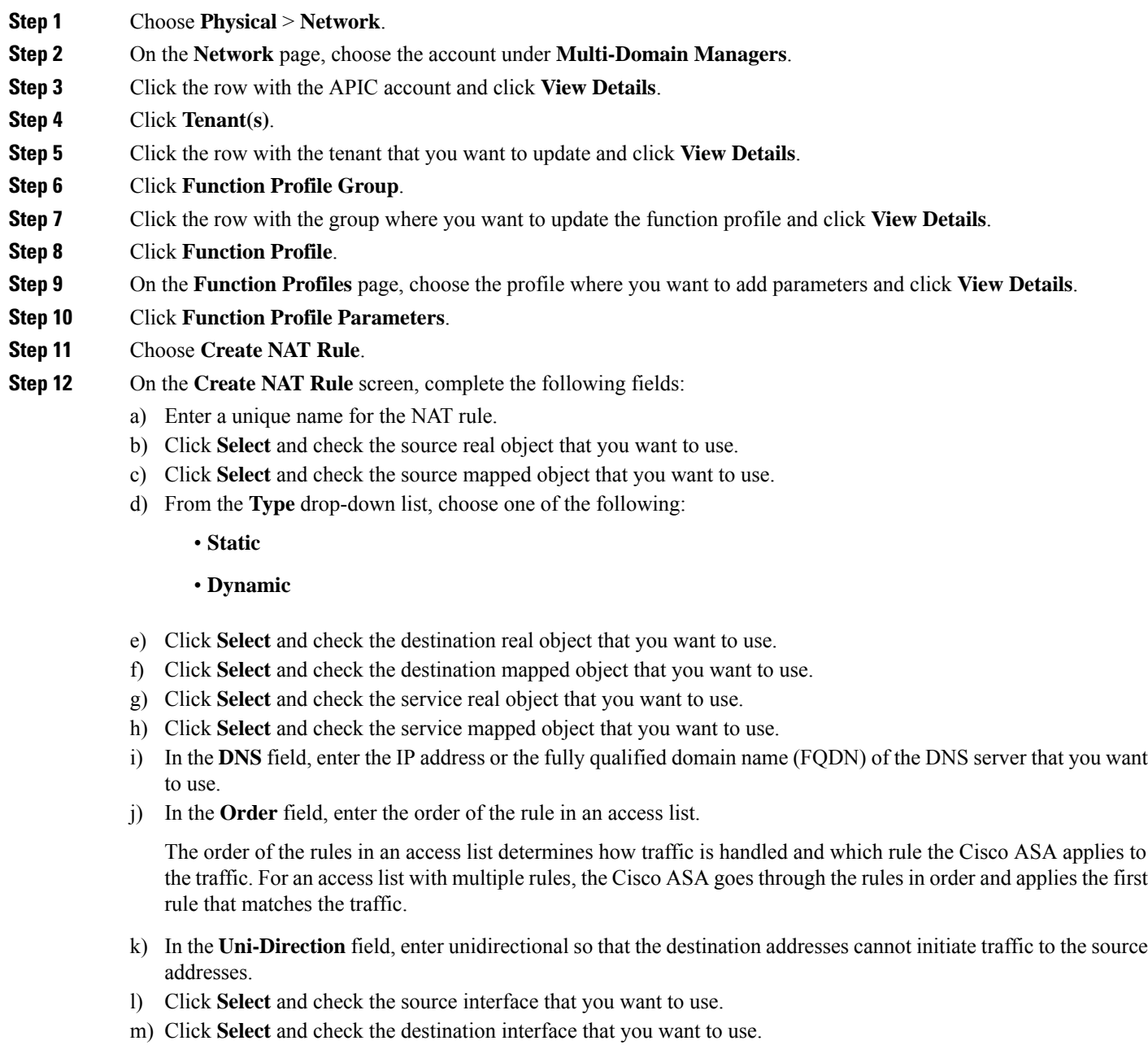

**Step 13** Click **Submit**.

# **Adding a Network Object Group to an APIC Function Profile**

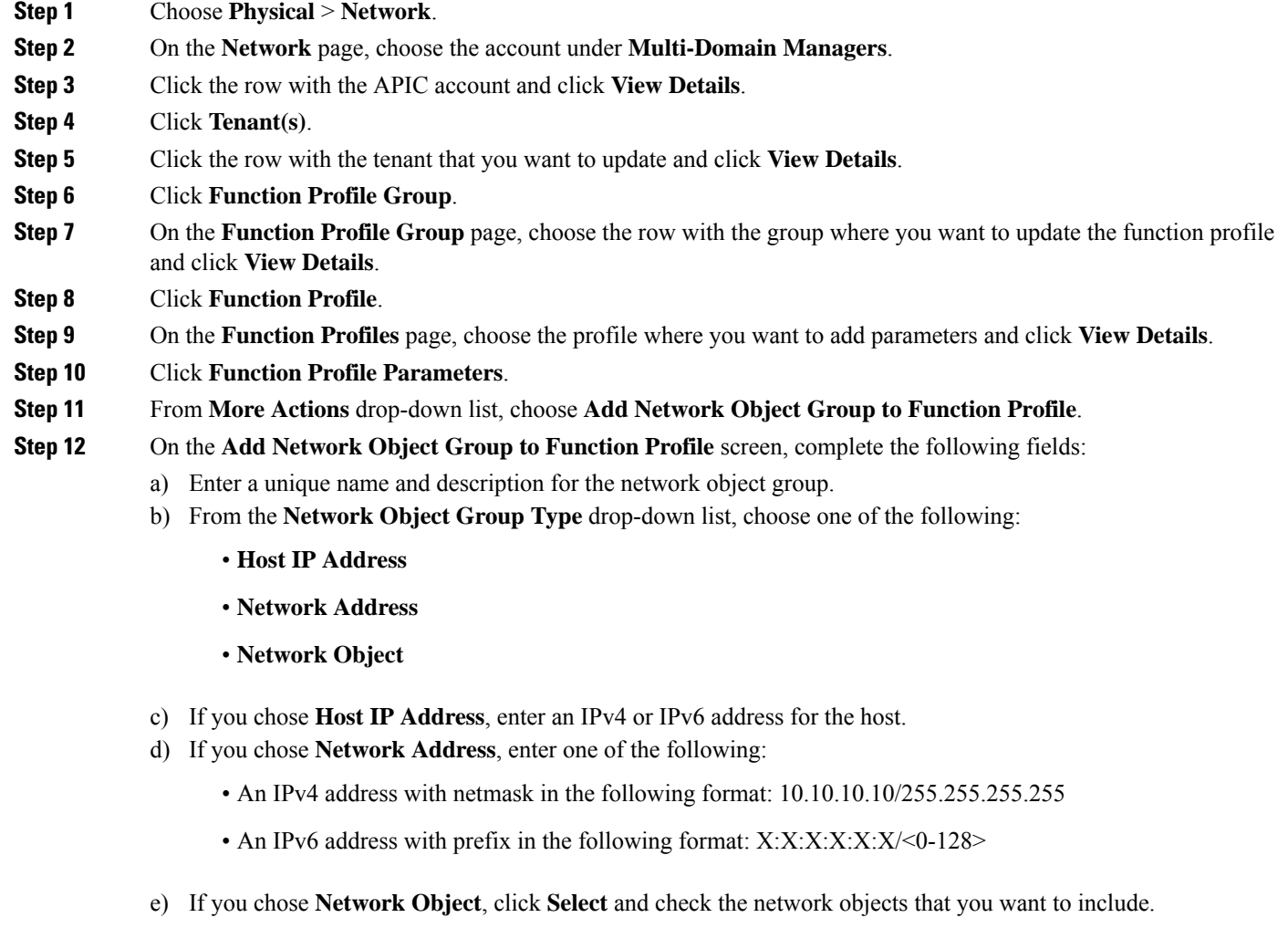

<span id="page-17-0"></span>**Step 13** Click **Submit**.

# **Service Graph Templates**

A service graph template contains configuration parameters, which you can specify through one or more of the following:

- Device package
- EPG
- Application profile
- Tenant context

You can apply a service graph template to multiple devices and ensure that all of those devices have the same configuration.

A function node within a service graph template can require one or more configuration parameters. You can lock the parameter values to prevent any additional changes.

The values of the configuration parameters in a service graph are passed to the device script within the device package. The device script converts the parameter data to the configuration that is downloaded onto the device.

## <span id="page-18-0"></span>**Creating a Service Graph Template**

### **Before you begin**

Create at least one function profile for the function and device.

- **Step 1** Choose **Physical** > **Network**.
- **Step 2** On the **Network** page, choose the account under **Multi-Domain Managers**.
- **Step 3** Click the row with the APIC account and click **View Details**.
- **Step 4** Click **Tenant(s)**.
- **Step 5** Click the row with the tenant that you want to update and click **View Details**.
- **Step 6** Click **L4-L7 Service Graph**.
- **Step 7** Click **Create L4 L7 Service Graph Template**.
- **Step 8** On the **Create L4 L7 Service Graph Template** screen, complete the following fields:
	- a) Enter a unique name and description for the service graph template.
	- b) From the **Type** drop-down list, choose the type of template you want to create.

The template type determines which configuration parameters you can include in the service graph template. The template type can be one of the following:

- **Single Node - Firewall in Transparent Mode**—A single node graph that inserts a firewall into the traffic path. The graph configures the firewall in transparent mode without routing. The bridge domain is used for traffic that is derived from the EPGs. You do not need to provide any additional bridge domains.
- **Single Node - Firewall in Routed Mode**—A single node graph that inserts a firewall into the traffic path. The graph configures the firewall in routed mode, which performs the routing. The bridge domain is used for traffic that is derived from the EPGs. You do not need to provide any additional bridge domains.
- **Single Node - ADC in One-Arm Mode**—A single node graph that inserts an ADC into the traffic path. The graph configures the ADC in 1-ARM mode. The bridge domain is used for traffic that is explicitly provided.
- **Single Node - ADC in Two-Arm Mode**—A single node graph that inserts an ADC into the traffic path. The graph configures the ADC in 2-ARM mode without routing. The bridge domain is used for traffic that is derived from the EPGs. You do not need to provide any additional bridge domains.
- **Two Nodes - Firewallin Transparent and ADC in One-Arm Mode**—A two node graph that inserts a firewall and an ADC into the traffic path. The graph configures the firewall in transparent mode without routing and the

ADC in 1-ARM mode. The bridge domain that is used for the traffic from the firewall to the ADC and the ADC to the provider EPG is explicitly provided.

- **Two Nodes - Firewall in Routed and ADC in One-Arm Mode**—A two node graph that inserts a firewall and an ADC into the traffic path. The graph configures the firewall in routed mode and the ADC in 1-ARM mode. The bridge domain that is used for the traffic in to and out of the ADC is explicitly provided.
- **Two Nodes - Firewall in Routed and ADC in Two-Arm Mode**—A two node graph that inserts a firewall and an ADC into the traffic path. The graph configures the firewall in routed mode and the ADC in 2-ARM mode. The bridge domain that is used for the traffic from the firewall to the ADC and the firewall to the consumer EPG is explicitly provided.
- **Two Nodes - Firewallin Transparent and ADC in Two-Arm Mode**—A two node graph that inserts a firewall and an ADC into the traffic path. The graph configures the firewall in transparent mode and the ADC in 2-ARM mode. The bridge domain that is used for the traffic for Firewall to ADC is explicitly provided.
- c) Complete the following fields to add the configurations to the service graph template. If you have chosen Two Nodes template type, you have to specify the following details for two nodes.

If you chose a template type with a firewall, the firewall is always Node One, whether you choose a Single Node or Two Nodes template type. If you chose a template type with an ADC, the ADC is Node One for a Single Node template type and Node Two for a Two Nodes template type.

- **Managed**—Specifies whether the device is managed or unmanaged. For unmanaged device, you can enable policy-based route redirect by choosing **true** from **Route Redirect** drop-down list. For a managed device, complete the following fields.
	- **Function Name**—Specifies the virtual function for a managed device. Click **Select** and choose a function name that you want to use. This is a single virtual function on a service device such as a firewall, a load balancer, or an SSL offloading device.
	- **Function Profile**—Specifies the function profile for a managed device. Click**Select** and choose a function profile that you want to use. The profile includes the abstract device configuration, the abstract group configuration, and the abstract function configuration.
- **Route Redirect—Thister is applicable for ADC and Firewall Routed mode. Choose <b>true** from the drop-down list to enable policy-based route redirect on the ADC or Firewall Routed mode.

#### <span id="page-19-0"></span>**Step 9** Click **Submit**.

## **Applying a Service Graph Template**

### **Before you begin**

Depending upon the configuration parameters you plan to use, create the following:

- Consumer EPG or external network
- Provider EPG or external network
- Contract
- Device clusters
- Cluster interfaces
- Bridge domains, if you plan to use a general connector type
- Router configuration, if you plan to use route peering
- Redirect Policy

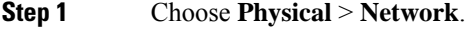

- **Step 2** On the **Network** page, choose the account under **Multi-Domain Managers**.
- **Step 3** Click the row with the APIC account and click **View Details**.
- **Step 4** Click **Tenant(s)**.
- **Step 5** Click the row with the tenant that you want to update and click **View Details**.
- **Step 6** Click **L4-L7 Service Graph**.
- **Step 7** Choose the service graph template with managed or unmanaged node that you want to apply.

Check the **Managed** column of the **Nodes** tab of service graph template to determine if the node is managed or unmanaged.

- **Step 8** Click **Apply L4 L7 Service Graph Template**.
- **Step 9** On the **Apply L4 L7 Service Graph Template** screen, complete the following fields:
	- a) From the **Consumer EPG/External Network** drop-down list, choose either **EPG** or **External Network** and then do one of the following:
		- Click **Select** and check the consumer EPG you want to use.
		- Click **Select** and check the consumer external network you want to use.
	- b) From the **Provider EPG/External Network** drop-down list, choose either **EPG** or **External Network** and then do one of the following:
		- Click **Select** and check the provider EPG you want to use.
		- Click **Select** and check the provider external network you want to use.
	- c) From the **Create a New Contract/Choose an Existing Contract Subject** drop-down list, choose one of the following:
		- **Create a New Contract** and then complete the contract name and filters fields for that contract.
		- **Choose an Existing Contract Subject** and then click **Select** and check the contract subject that you want to use.
	- d) In the **Node One Consumer Connector** area, the status of the policy-based routing is displayed. When the policy-based routing status is true, the **Redirect Policy** drop-down list appears from which you can chose a redirect policy for the contract subject. You have to choose the device cluster, function profile, the consumer connector type and the consumer layer 3 destination virtual IP (VIP) address, and then complete the appropriate fields as per the chosen consumer connector type.
		- The function profile is enabled only when the function profile is not provided as input while creating the service graph template. **Note**
- **General**—Choose the **Consumer Bridge Domain** and **Consumer Cluster Interface**.
- **Route Peering**—Choose the **Router Configuration**, **Consumer Cluster Interface**, and **Consumer External Network**.
- e) In the **Node One Provider Connector** area, the status of the policy-based routing is displayed. You can choose the provider connector type and the provider layer 3 destination VIP address, and then complete the appropriate fields as per the chosen provider connector type.
	- **General**—Choose the **Provider Bridge Domain** and **Consumer Cluster Interface**.
	- **Route Peering**—Choose the **Router Configuration**, **Provider Cluster Interface**, and **Provider External Network**.
- f) If your service graph or service graph template is a Two Node type, complete the **Node Two Connector** fields for that node.

#### <span id="page-21-0"></span>**Step 10** Click **Submit**.

# **Service Graphs**

Service graphs identify the set of network or service functions that are needed by an application. You can instantiate service graphs on the ACI fabric through Cisco UCS Director.

By using a service graph, you can install a service, such as an ASA firewall, once and deploy it multiple times in different logical topologies. Each time the graph is deployed, ACI takes care of changing the configuration on the firewall to enable the forwarding in the new logical topology.

A service graph represents the network using the following elements:

- Function node—A function node represents a function that is applied to network traffic, such as a transform (SSL termination, VPN gateway), filter (firewalls), or terminal (intrusion detection systems). A function within the service graph might require one or more parameters and have one or more connectors.
- Terminal node—A terminal node enables input and output from the service graph.
- Connector—A connector enables input and output from a node.
- Connection—A connection determines how traffic is forwarded through the network.

After you configure a service graph, the network services are automatically configured according to the service function requirements in the service graph. This does not require any change in the service device.

A service graph is represented as two or more tiers of an application with the appropriate service function inserted between them.

A service appliance (or device) performs a service function within the graph. One or more service appliances might be required to render the services required by a graph. One or more service functions can be performed by a single-service device.

Service graphs and service functions have the following characteristics:

• Traffic sent or received by an endpoint group can be filtered based on a policy, and a subset of the traffic can be redirected to different edges in the graph.

- Service graph edges are directional.
- Taps (hardware-based packet copy service) can be attached to different points in the service graph.
- Logical functions can be rendered on the appropriate (physical or virtual) device, based on the policy.
- The service graph supports splits and joins of edges, and it does not restrict the administrator to linear service chains.
- Traffic can be reclassified again in the network after a service appliance emits it.
- Logical service functions can be scaled up or down or can be deployed in a cluster mode or 1:1 active-standby high-availability mode, depending on the requirements.

For more information about the requirements of service graphs and their deployment, see the Cisco [APIC](http://www.cisco.com/c/en/us/support/cloud-systems-management/application-policy-infrastructure-controller-apic/tsd-products-support-series-home.html) Layer 4 to Layer 7 Services [Deployment](http://www.cisco.com/c/en/us/support/cloud-systems-management/application-policy-infrastructure-controller-apic/tsd-products-support-series-home.html) Guide.

### **Adding a Service Graph**

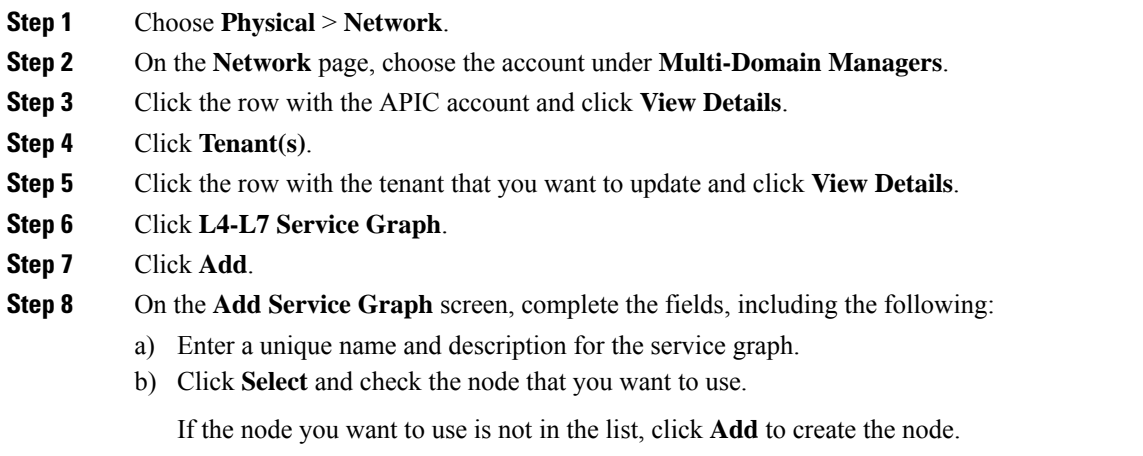

**Step 9** Click **Submit**.

## **Adding a Filter to a Service Graph Node**

A filter policy is a group of resolvable filter entries. Each filter entry is a combination of network traffic classification properties.

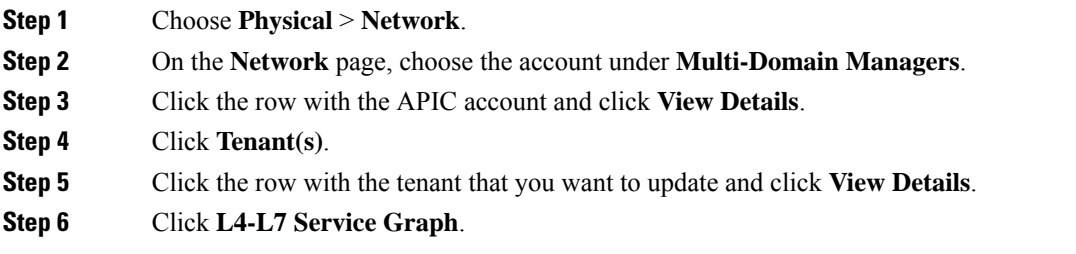

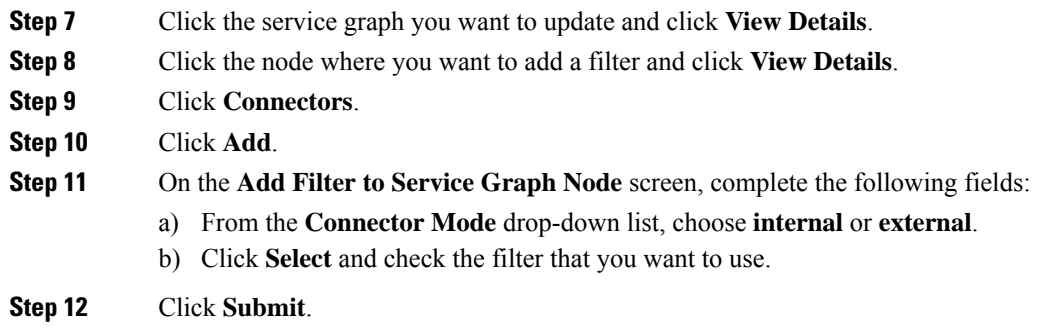

## **Custom Quality of Service**

Achieving the required Quality of Service (QoS) by effectively managing the priority of applications on the fabric is important when deploying an end-to-end solution. Thus, QoS is the set of techniques to manage data center fabric resources.

When QoS is used in ACI to classify packets, packets are classified using layer 2 Dot1P policy, layer 3 differentiated services code point (DSCP) policy, or contracts. DSCP/Dot1p Policy is configured and applied at the EPG level through custom QoS policy.

### **Adding a Custom QOS Policy**

Create a custom QoS policy and then associate the policy with a cluster interface context.

### **Before you begin**

Create the tenant, application, and EPGs that will consume the custom QoS policy.

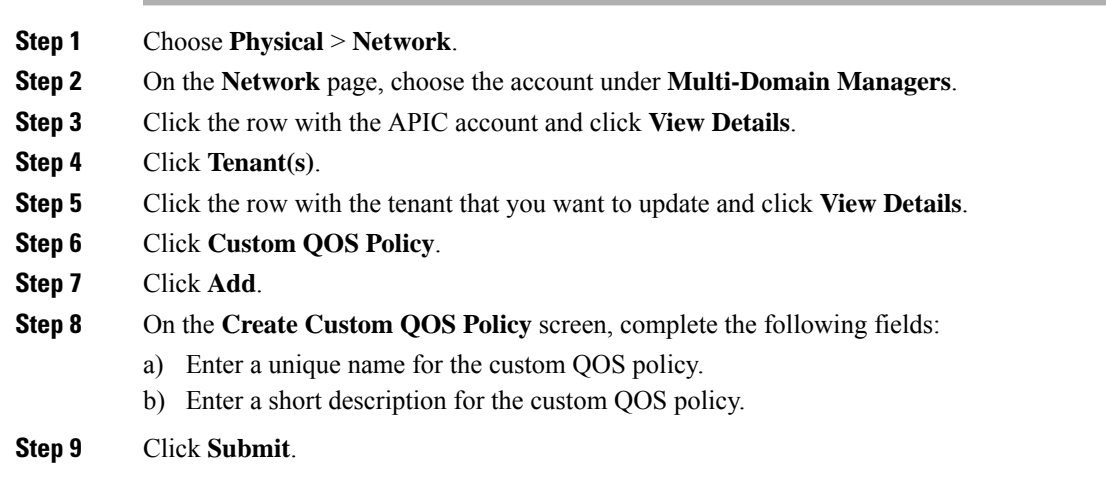

### **Adding a DSCP to a Priority Map**

DSCP policy within the custom QoS policy is a set of rules; each rule gives mapping of a range of DSCP values to a DSCP target.

Ш

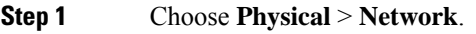

- **Step 2** On the **Network** page, choose the account under **Multi-Domain Managers**.
- **Step 3** Click the row with the APIC account and click **View Details**.
- **Step 4** Click **Tenant(s)**.
- **Step 5** Click the row with the tenant that you want to update and click **View Details**.
- **Step 6** Click **Custom QOS Policy**.
- **Step 7** Click the row with the custom QoS policy to which you want to add DSCP policy and click **View Details**.
- **Step 8** Click **DSCP to Priority Map**.
- **Step 9** Click **Add**.
- **Step 10** On the **Add DSCP to Priority Map** screen, complete the following:
	- a) (Optional) Choose the priority level of the DSCP policy in QoS as **Unspecified**, **Level3**, **Level2**, or **Level1**. By default, the unspecified is set as priority.
	- b) From the **DSCP Range From** and **DSCP Range To** drop-down lists, choose the starting and ending value for the DSCP range. To set the DSCP range from 0 to 63, choose **Enter customized value** from the drop-down lists and enter the actual value in the **Enter DSCP Range From** and **Enter DSCP Range To** fields.
	- c) (Optional) Choose a DSCP target to which the DSCP range has to be mapped. Choose **Enter customized value** from the drop-down list, to set any value between 0 and 63 as the DSCP target in the **Enter DSCP Target** field.
	- d) (Optional) Choose a target class of service (CoS) from the drop-down list. Choose **Enter customized value** from the drop-down list, to set any value between 0 and 8 as the target CoS in the **Enter Target Cos** field.
- **Step 11** Click **Submit**.

### **Adding a Dot1P Classifier**

Dot1P policy within the custom QoS policy is a set of rules; each rule gives mapping of a range of Dot1P values to a DSCP target.

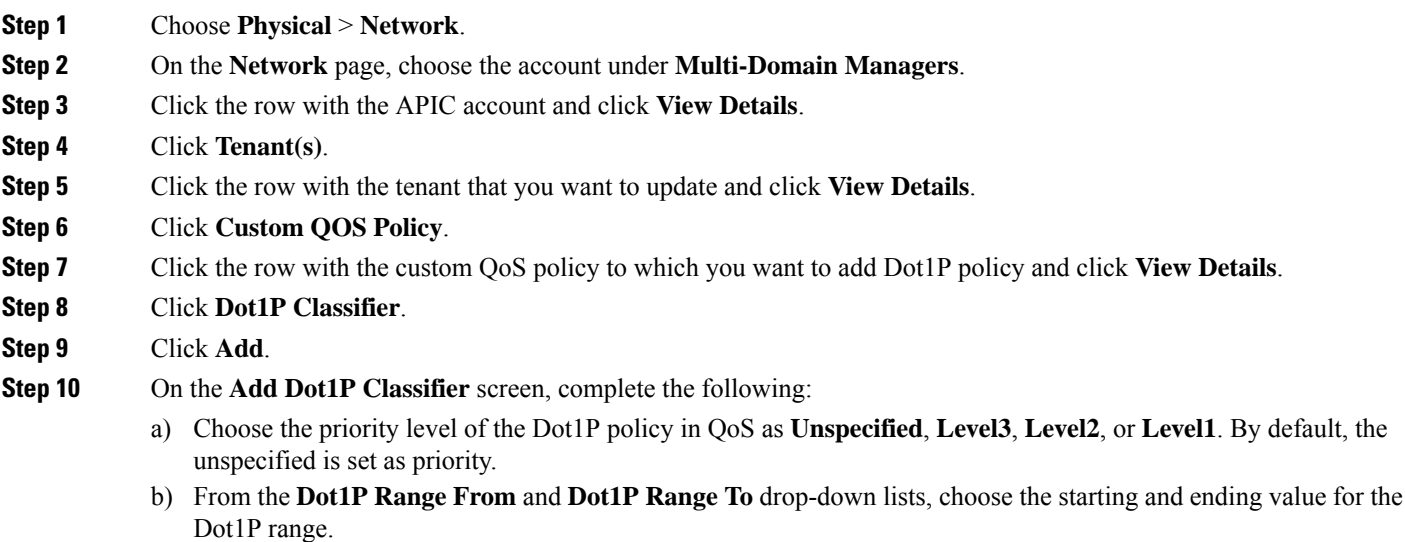

- c) Choose a DSCP target to which the Dot1P range has to be mapped. Choose **Enter customized value** from the drop-down list, to set any value between 0 and 64 as the DSCP target in the **Enter DSCP Target** field.
- d) Choose a target cost of service (CoS) from the drop-down list.

**Step 11** Click **Submit**.

## **Adding a Logical Device Context**

The service graph uses a specific device based on a device selection policy, known as a logical device context.

- **Step 1** Choose **Physical** > **Network**.
- **Step 2** On the **Network** page, choose the account under **Multi-Domain Managers**.
- **Step 3** Click the row with the APIC account and click **View Details**.
- **Step 4** Click **Tenant(s)**.
- **Step 5** Click the row with the tenant that you want to update and click **View Details**.
- **Step 6** Click **Logical Device Context**.
- **Step 7** Click **Add**.
- **Step 8** On the **Add Tenant Logical Device Context** screen, complete the following fields:
	- a) Click **Select** and check the device cluster that you want to use.
	- b) Click **Select** and check the contract name that you want to use.
	- c) Click **Select** and check the graph name that you want to use.
	- d) Click **Select** and check the node name that you want to use.
	- e) Enter a unique name for the device context. The name should not exceed 64 characters.
- **Step 9** Click **Submit**.

### **Adding a Subnet to a Logical Device Context**

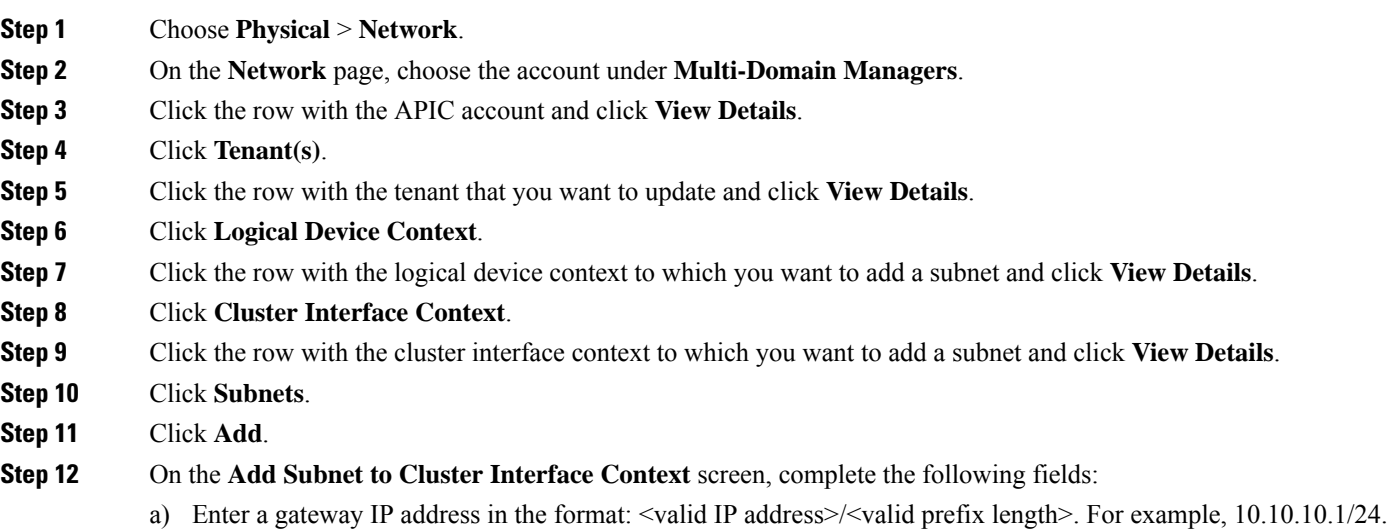

If this gateway is for Anycast, the netmask must be **/32** and check the **Subnet Control (No Default SVI Gateway)** check box to not to set the subnet as the default SVI gateway.

- b) From the **Scope** drop-down list, choose **Private to VRF** or **Advertised Externally**. By default, the **Private to VRF** is set as the scope. The **Private to VRF** implies that the subnet can only be used in the tenant. The Advertised Externally option is used to advertise tenant subnets externally on the L3Out.
- c) Check the **Shared Between VRFs** check box to define subnets under an endpoint group, with the shared option configured, to route leak to other tenants within the fabric.
- d) Enter short description for the subnet.
- e) Check the **Subnet Control (ND RA Prefix)** check box to apply control specific to ND RA prefix protocols to the subnet. By default, the check box is checked.
- f) Check the**Subnet Control (No DefaultSVI Gateway)** check box to not to configurePervasiveSVI for the subnet. This setting is used to leak more specific prefix routes to other VRFs. If the **Subnet Control (No Default SVI** Gateway) check box is checked, you can use /32 netmask for the subnet, especially for Anycast services. By default, the check box is left unchecked.
- g) Check the **Subnet Control (Querier IP)** check box to enable IGMP snooping on the subnet. By default, the check box is left unchecked.
- h) Check the **Preferred** check box to set the subnet as the preferred subnet for the device context. By default, the check box is left unchecked.
- i) Check the **Type Behind Subnet** check box to enable AnyCast MAC address. By default, the check box is left unchecked. The **MAC address** field appears only when the **Type Behind Subnet** check box is checked. Enter a MAC address in the format: xx:xx:xx:xx:xx:xx. For example, aa:11:bb:11:cc:11.

### **Step 13** Click **Submit**.

## **Adding a Cluster Interface Context**

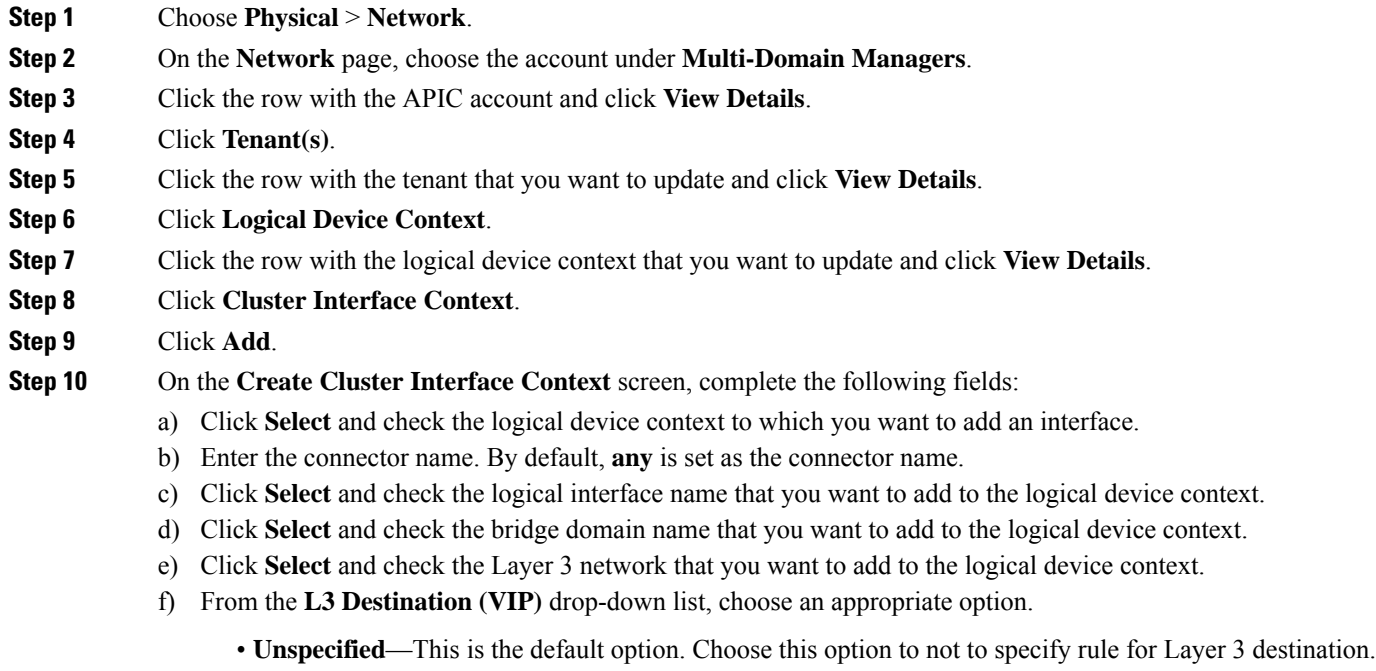

- **True**—If the PBR policy is not configured on a specific service node, the node connector is treated as an L3 Destination and will continue to be in the new Cisco APIC version.
- **False**—Set false to enable user to choose the PBR policy for logical interface.
- g) The **L4-L7 Policy Based Redirect** field appears only when **False** is selected as L3 Destination (VIP). Click **Select** and check the L4-L7 PBR that need to be associated to the interface context.
- h) Click **Select** and check the custom QoS policy that need to be associated to the interface context.
- i) Choose **True** from the **Permit Logging** drop-down list to enable permit logging for cluster interface context.
- **Step 11** Click **Submit**.

### **Adding a Virtual IP Address to a Cluster Interface Context**

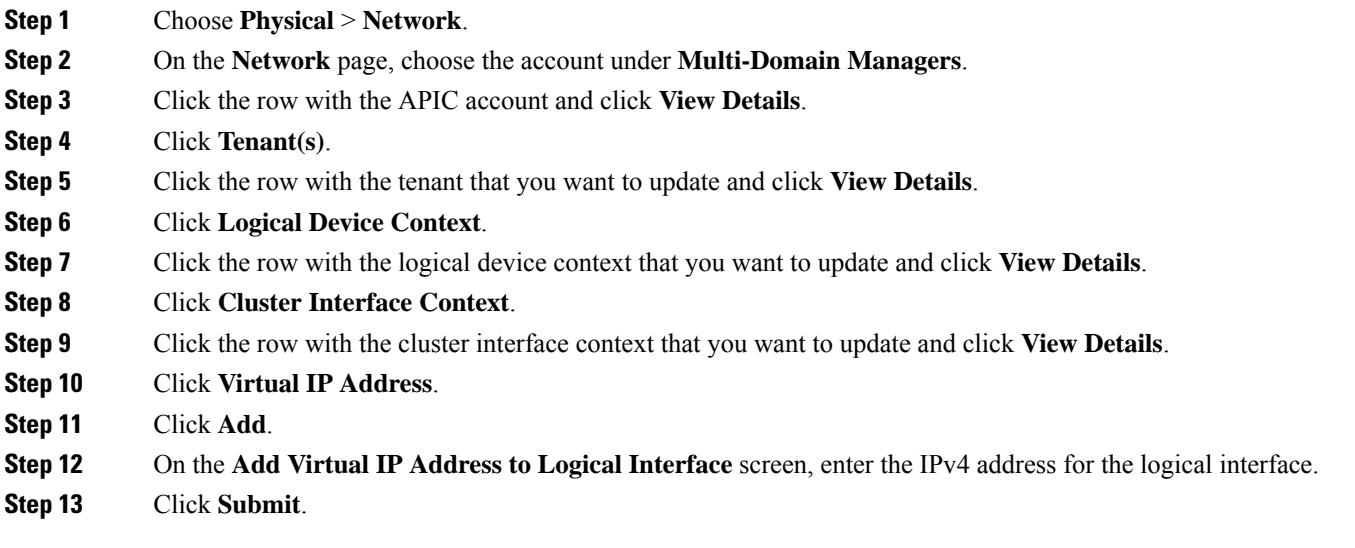